# **T-N-T for Windows Quick Help**

### General System Features

T-N-T has been designed to be very easy to use with a good pointing device. In addition to the usual Windows interface conventions, you will find the following features:

- o The Focus Bar. To keep navigation of menus to a minimum, select the attributes of interest directly from the dialog bar at the bottom by spinning them into focus for operations invoked by menu options.
	- o Dialogs that permit updating or changing data can be prefilled by double clicking on the accompanying listbox.
	- o Graphical representations with the ability to save current selections as the default view.

If you are unsure what a menu option will do, an explanation will appear at the very bottom of the dialog bar at the bottom. Double clicks will generally move items into an edit box or add them to a list. Most other interaction requires only a single mouse click.

#### The Basics

To use T-N-T for tracking scores and maintaining a football pool, you will start under the File menu and establish the list of participants. If required, you can change the team names for those instances where a team moves to another city. Move the team to be changed into the edit boxes, make the changes, and push Update.

The schedule may need to be entered. The database provided on the evaluation copy of this software should already have the current season's contests, however, if not, future (or past) schedules may be entered at any time. Teams will be added at the first available slot.

Once the schedule has been entered, copies of the current week's contests can be printed for distribution to participants by selecting Weekly Schedule from the Reports menu.

Each week the participant's predictions and game scores should be entered by accessing the dialogs from the Edit menu option. After scores are entered, or anytime scores are changed, its important to allow subtotaling to complete. Many queries rely on the completion of this process to display accurately.

To determine which teams you may decide to "pick" as winners, you may want to let the computer make its predictions. When the Predictions option is selected there will be two algorithms available. Past history is used to assign a numerical weighting to various categories and the team that has the highest numbers in the majority of the categories is declared the predicted winner.

If you wish to do further analysis under the View menu. Standings are available as they were during the season and week in the focus bar. An individual team's performance can be seen by viewing a summary of their games played both at home and away, against divisional or non divisional opponents. The complete list of game history is shown by default, but can be narrowed by spinning to the opponent of interest on the focus bar and pushing the Focus Team button. Finally, the results of participants weekly predictions can be reviewed by selecting the Current Leaders option.

Finally, to see how your predictions stand up against the computer's and other participants, you can review it with the bar charts availabe under Graphs. The Current Week view is intended for review against your colleagues, whereas the Season To Date graph is useful for reviewing trends in your picks versus the computer generated predictions.

## Trouble Shooting

The following problems may be experienced when running the software.

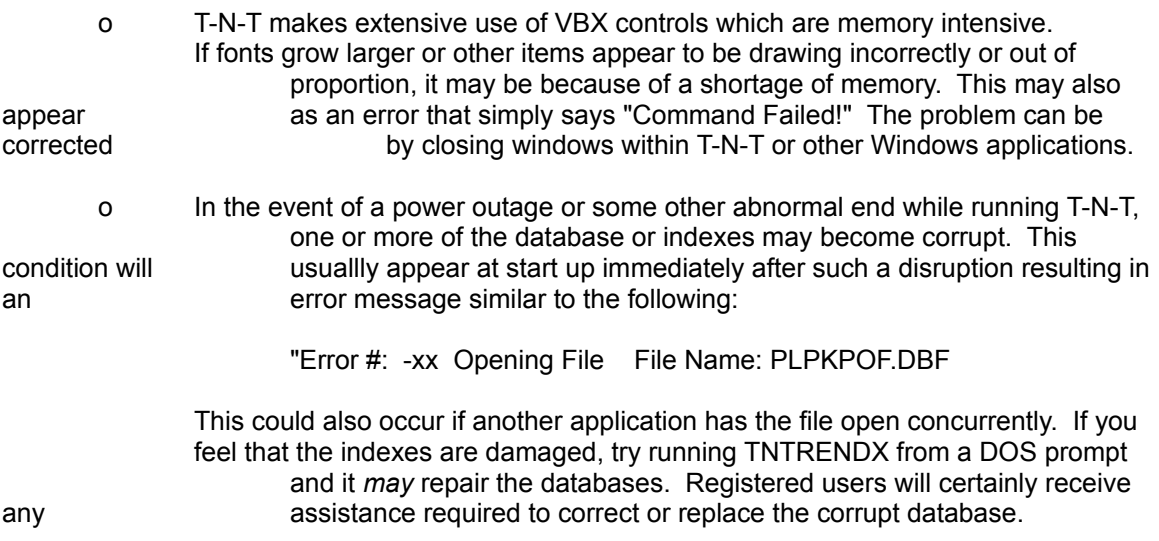

### Any Additional Notes Below Here

If you wish, please feel free to put personal reminders or any other essential information into the remainder of this document.